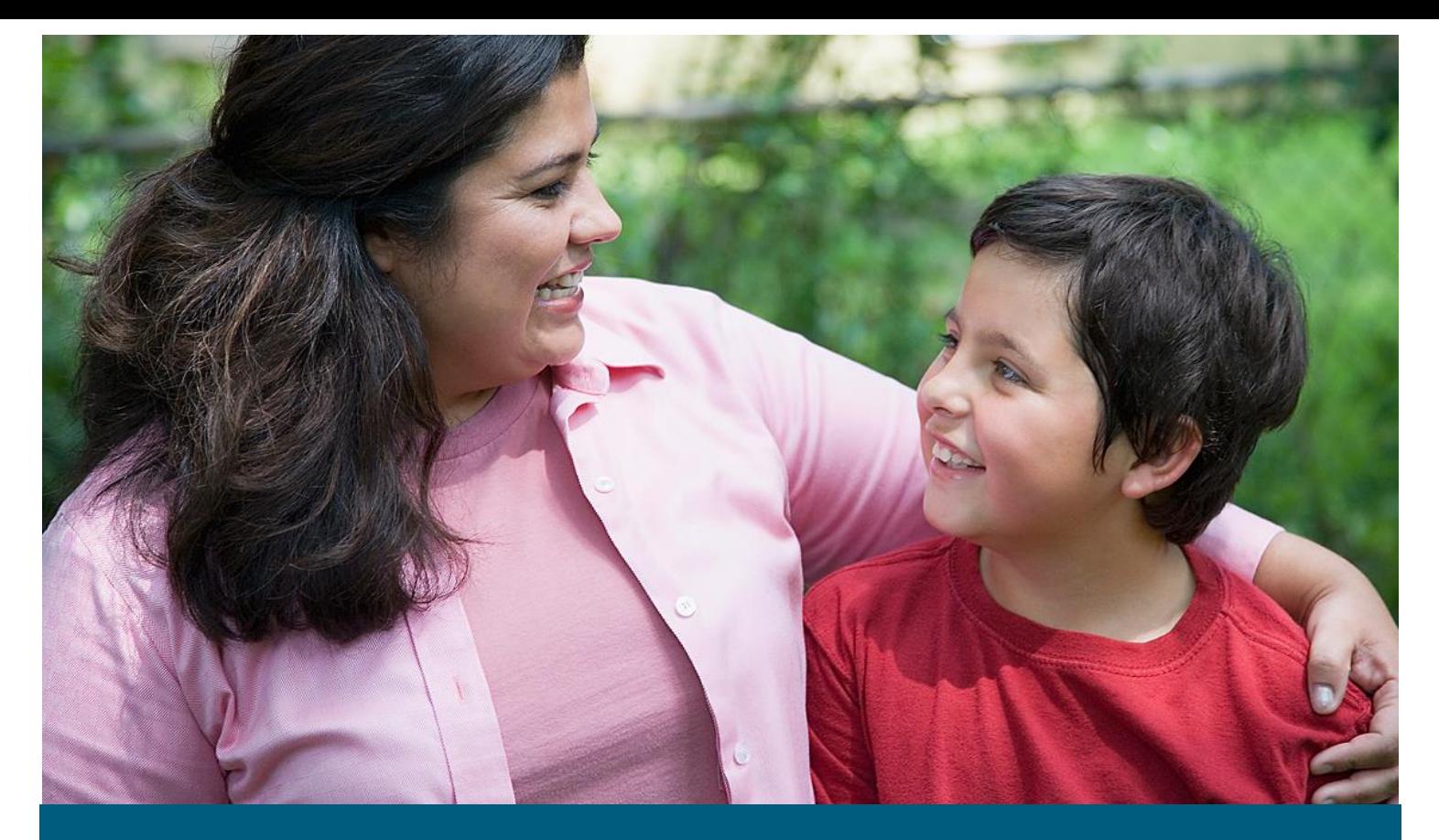

# Indiana Division of Disability and Rehabilitative Services

Vocational Rehabilitation Claim Payment System Vendor Registration User Guide

April 6, 2018

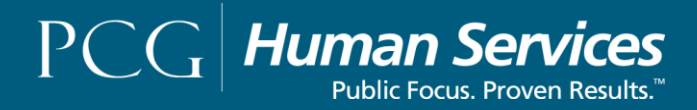

# How to Complete VR Vendor Account Request

1. Select/Click on **Registration.**

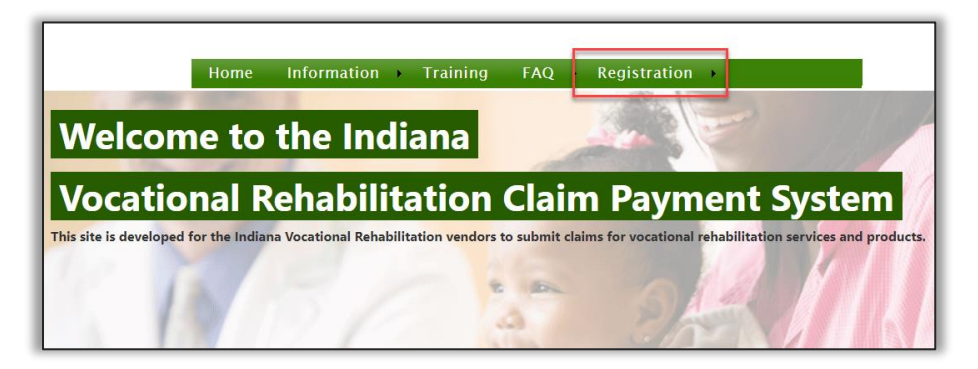

2. Select/Click on **Vendor Account Request**.

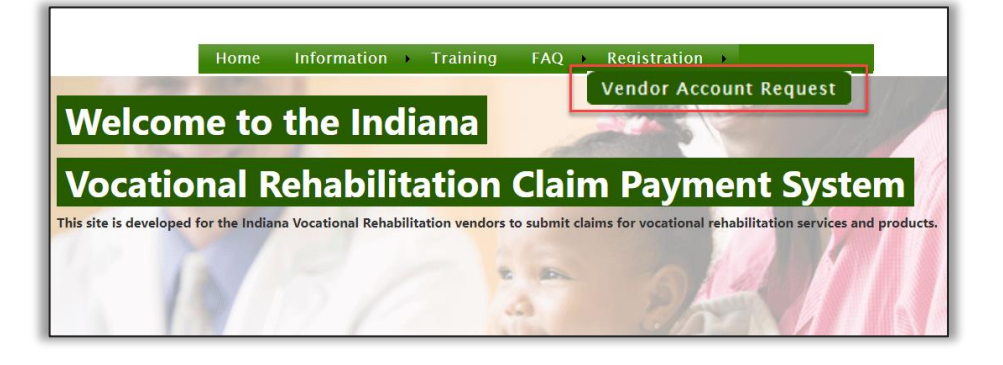

- 3. Enter information in **the Username, First Name, Last Name. Email and Business Name** fields. Information can be entered in the non-required "(Pay To) fields.
- 4. Select/Click on **Submit.**

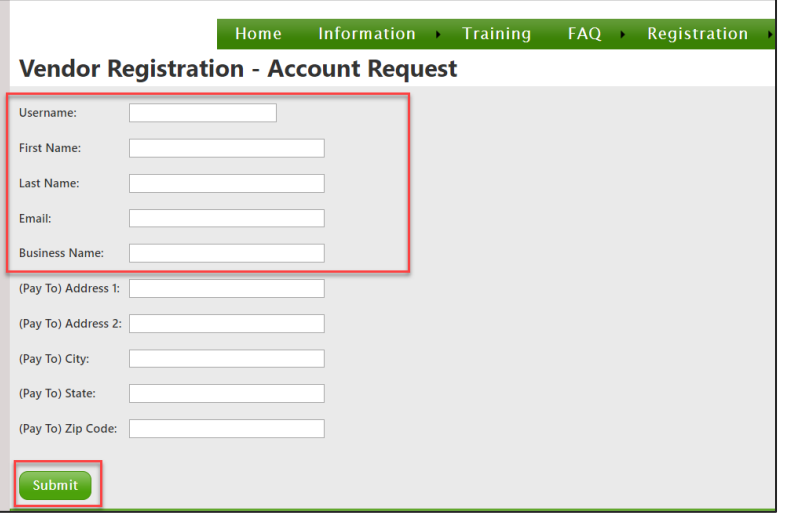

*A message stating "Your vendor registration account require has been accepted. You should receive an email here shortly, with your login credentials."*

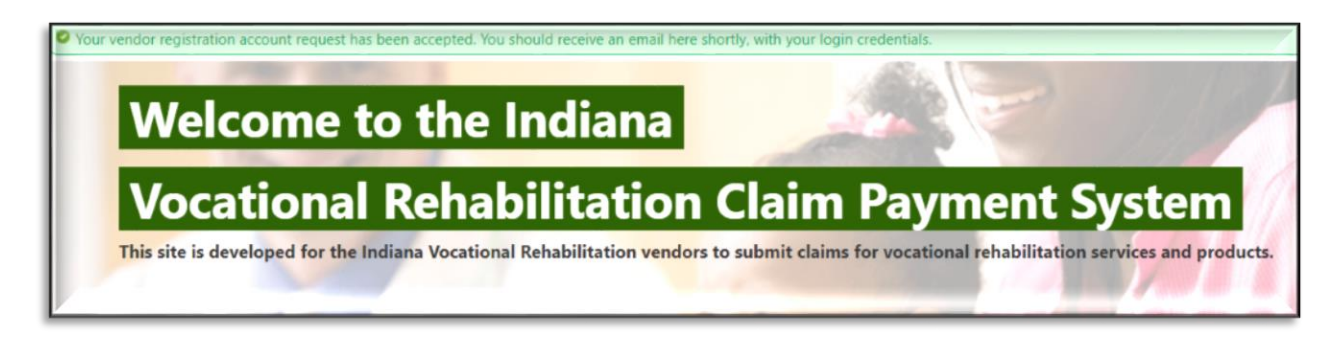

# How to Login

1. Enter information in the **Username,** and **Password** fields, then select/click on the **Login** button.

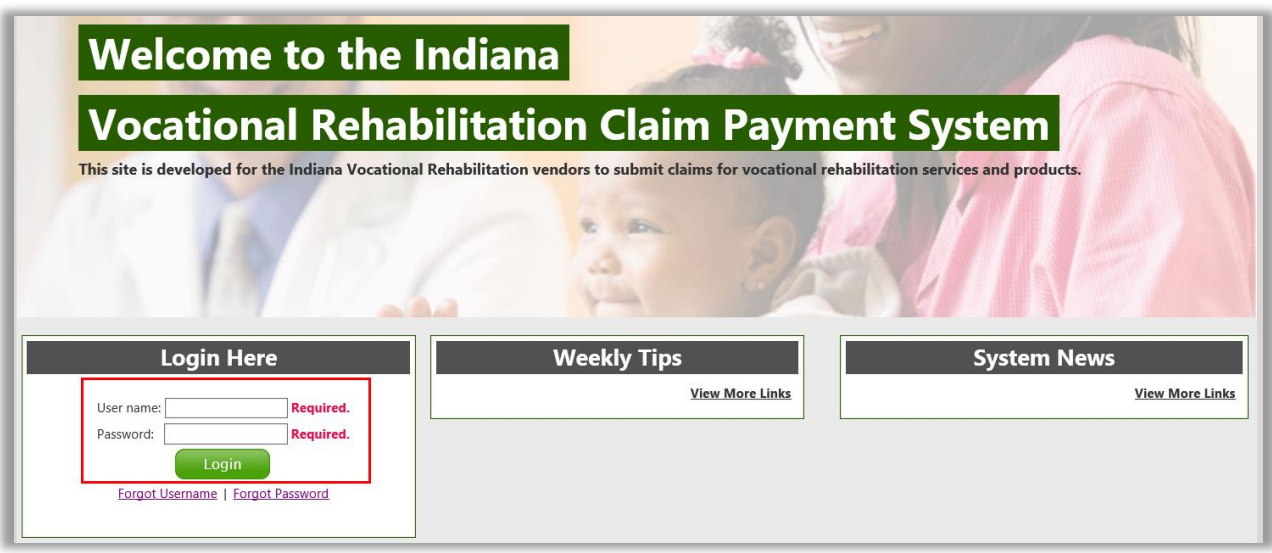

# How to Reset Password

1. Select/Click on **Account**.

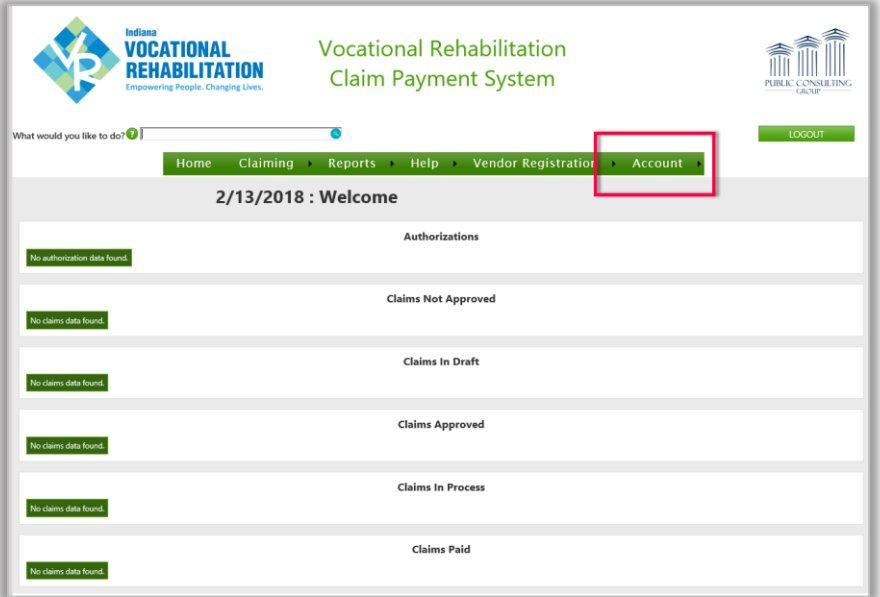

2. Select/Click **My Account**.

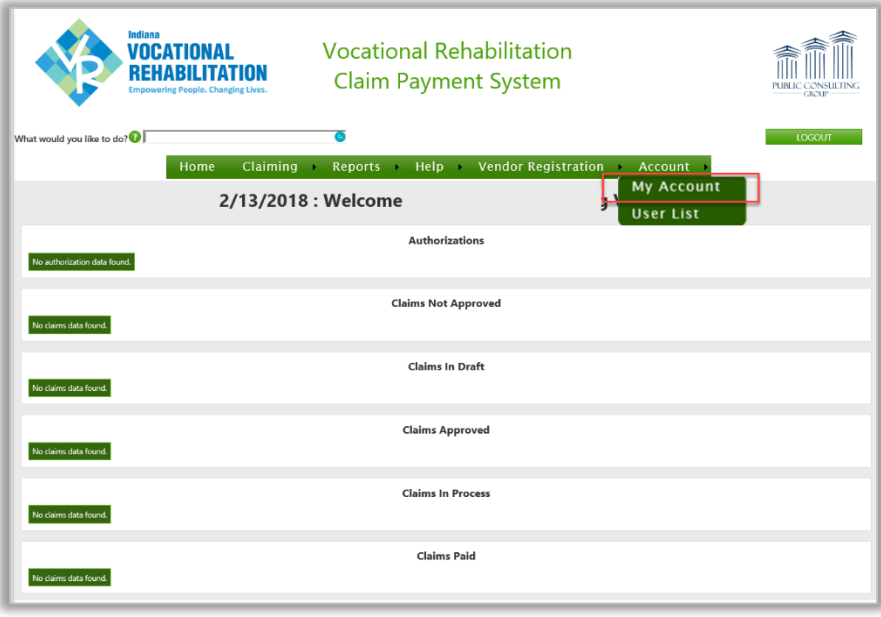

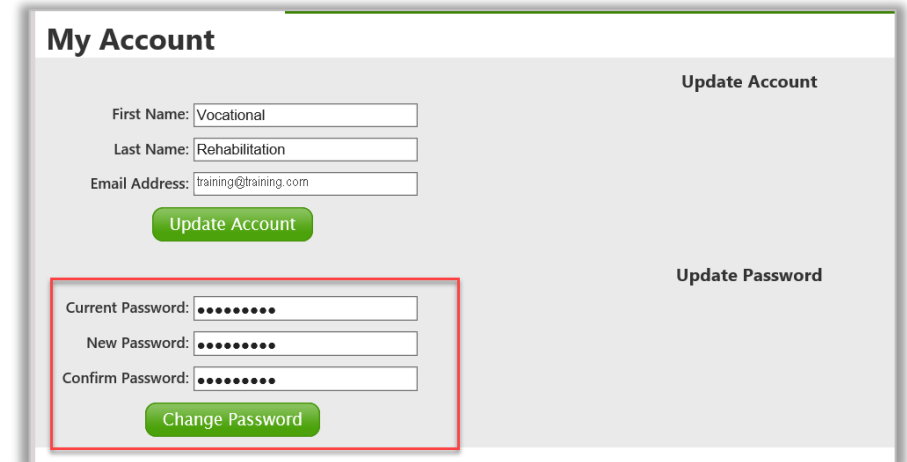

3. Enter information in the **Current Password**, **New Password** and **Confirm Password** fields, then select/click on **Change Password**.

# How to Complete Vendor Registration

1. Select/Click on **Vendor Registration**.

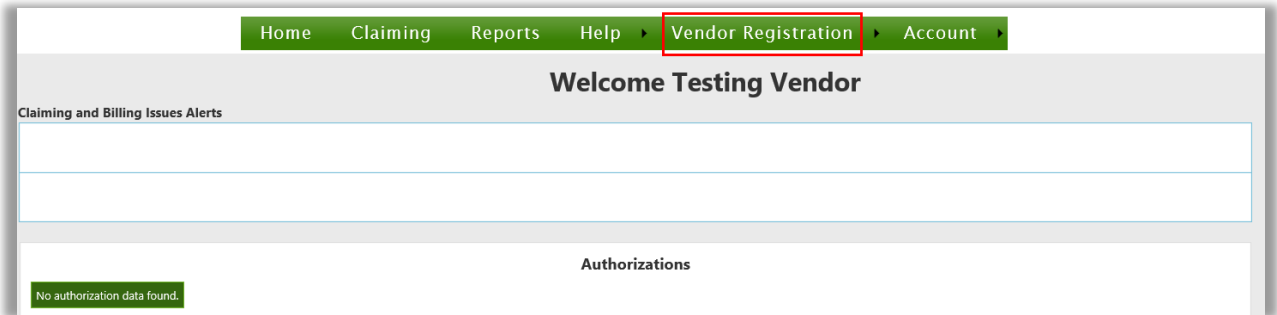

## 2. Select/Click **Vendor Profile**.

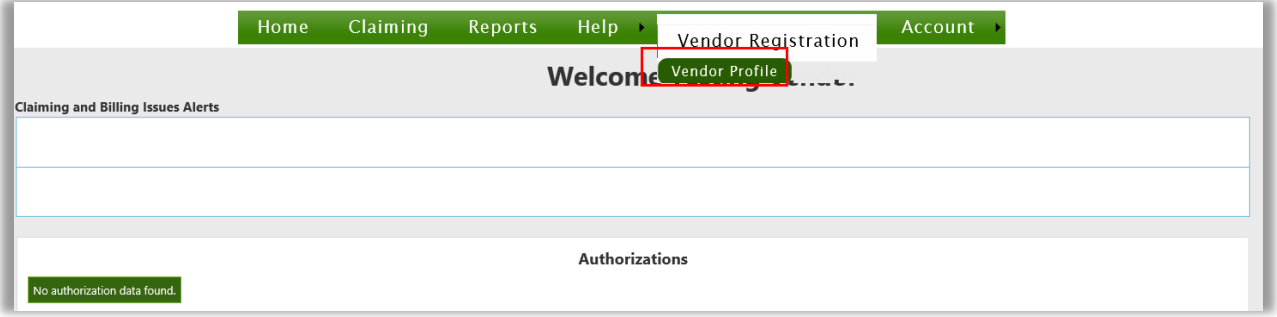

## General Information Tab

1. Select/Click a **User Type**.

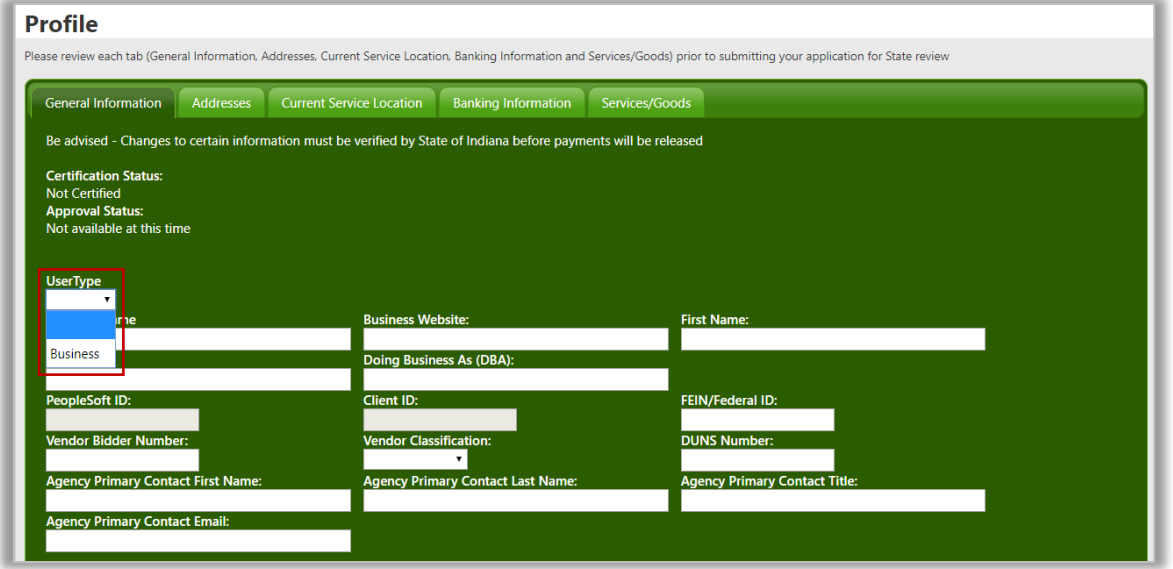

2. Enter information in the **Business Website, First Name, Last Name, DBA, FEIN/Federal ID, Vendor Bidder Number, Vendor Classification, DUNS Number, Agency Primary Contact First Name, Agency Primary Contact Last Name, Agency Primary Contact Title and Agency Primary Contact Email** fields.

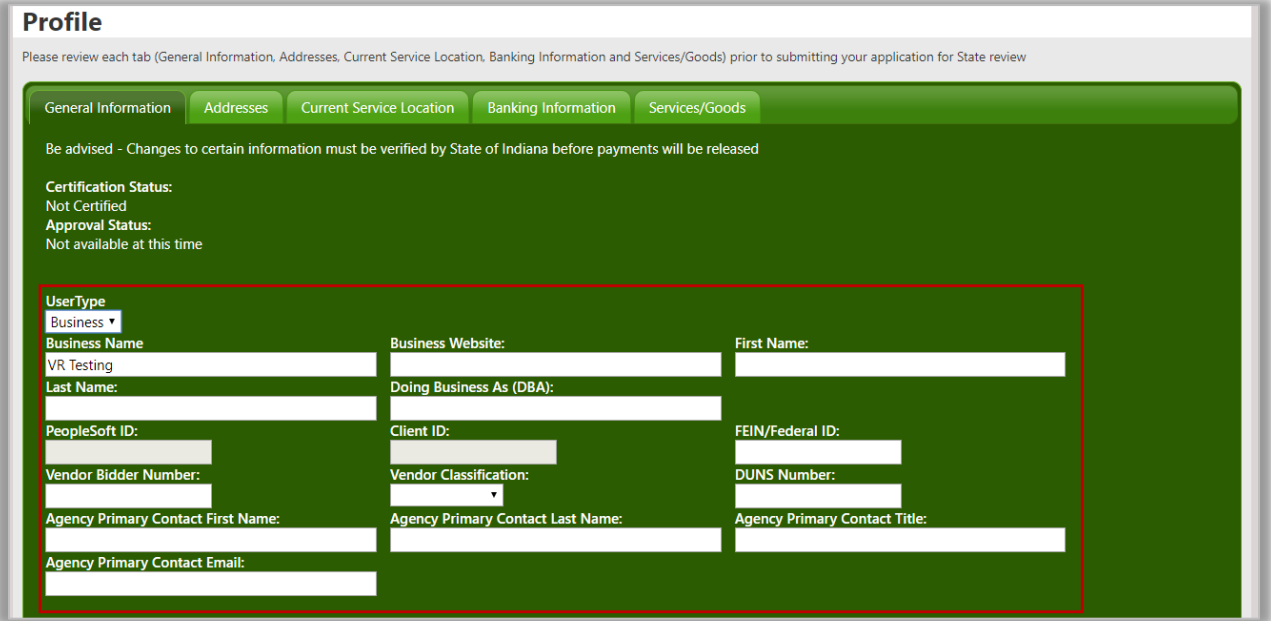

3. Enter information in **the Secondary Contact** section *(if applicable).* Enter information in the **Pay-To Address, First Phone Number, Second Phone Number** *(if applicable)* and the Third **Phone Number** *(if applicable)* section.

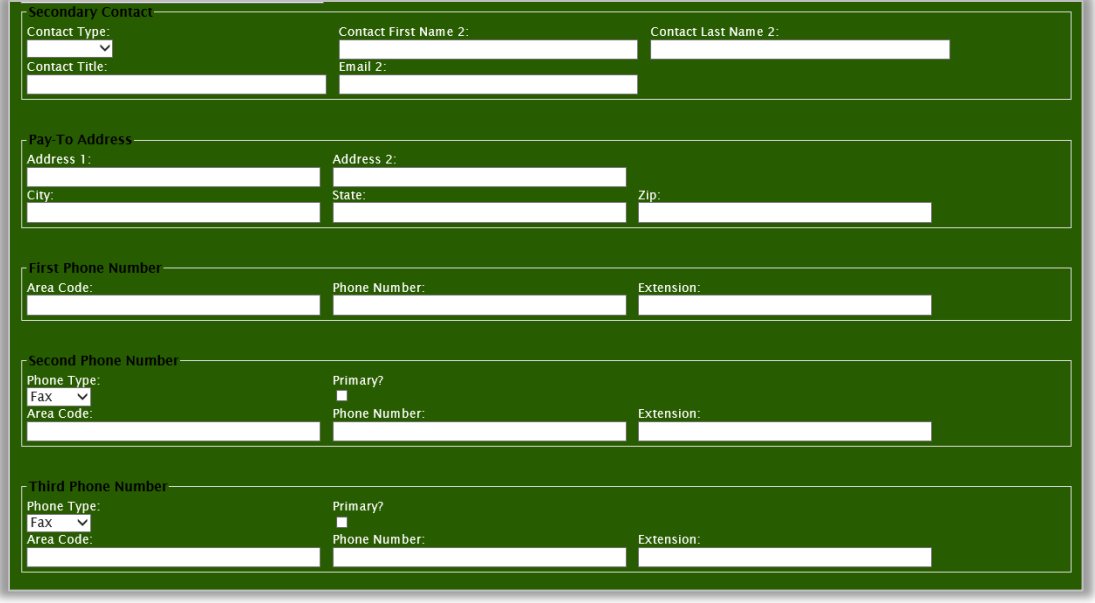

4. Complete the Business Classification Section. Select a **Business Type**. Select an answer to the **Current Vocational Rehabilitation Services Vendor** question. Select an answer to the **Outstanding Federal or State Tax Debt** question.

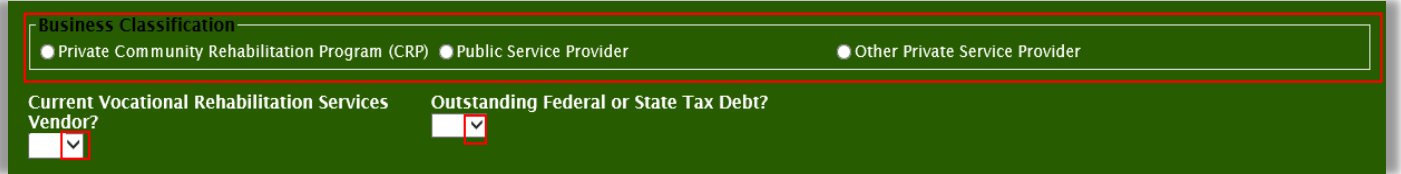

5. Enter Credential Information *(if applicable)*. Select a **Credential Type**, select a **Credential Status**. Enter information in the **State Issued By, Issue Date, Expiry Date, Staff Name and License Number** fields.

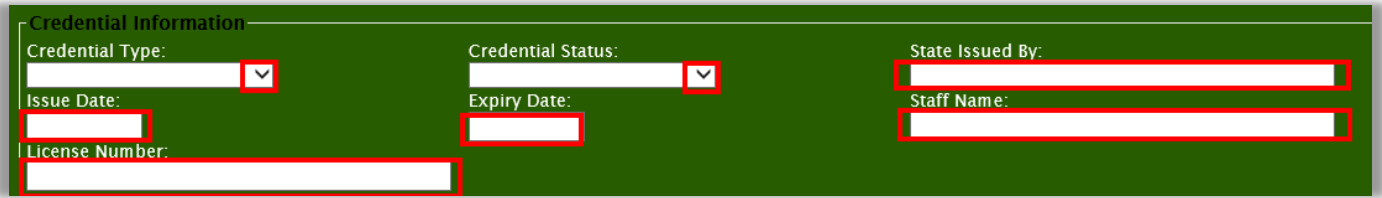

6. Upload registration documents in the Supporting Documentation section. Select a **Document Type**. Select/Click on **Browse**. Enter a **File Name** then select/click on the **Upload** button.

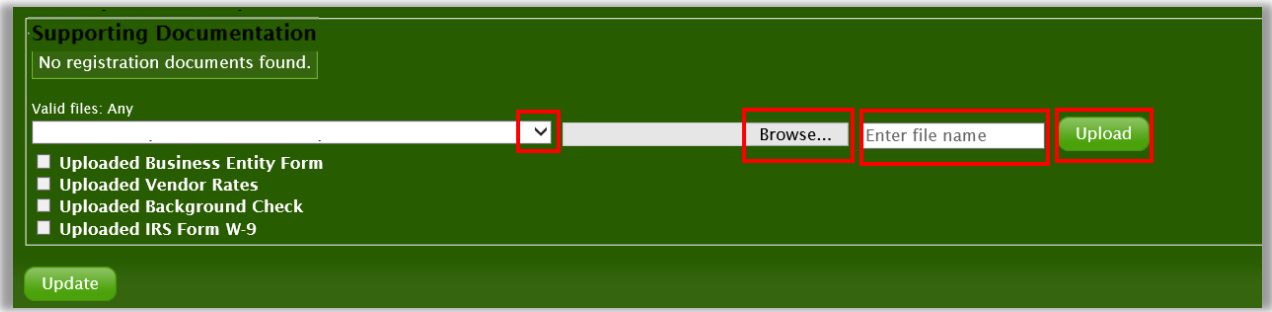

Select/Click on the **View** button to view the uploaded document.

Select/Click on the **Delete** button to remove the uploaded document.

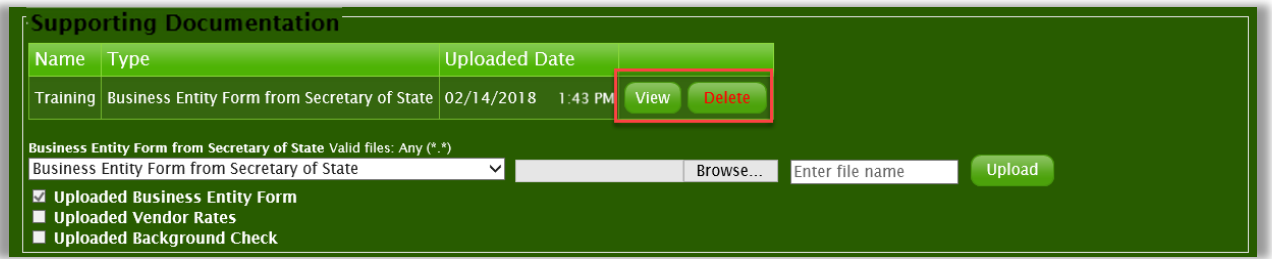

#### 7. Select/Click on the **Update** button to save information entered.

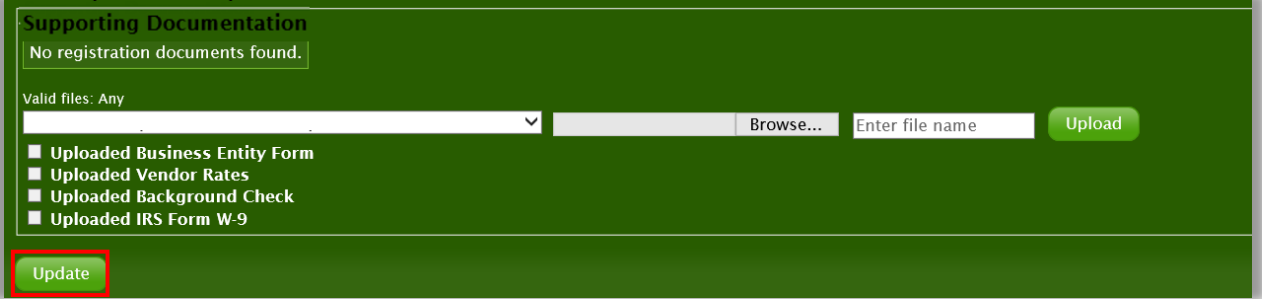

# Addresses Tab

1. Enter Address information. Select/Click on the **Addresses** tab.

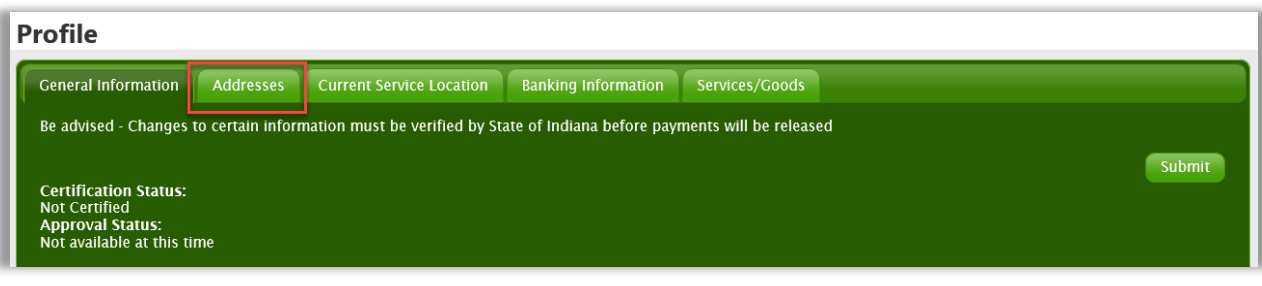

2. Select/Click on the **Add New** button.

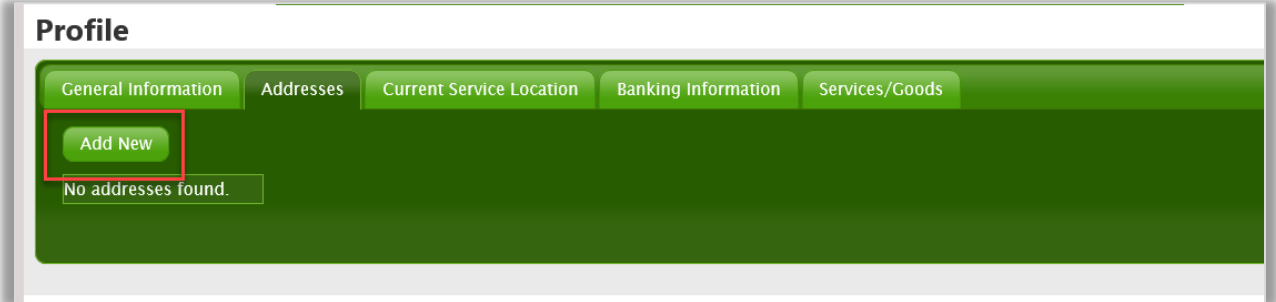

3. Enter **Vendor Address**. Select an **Address Type**, indicate if address is primary, enter address details. Select/Click on the **Add** button.

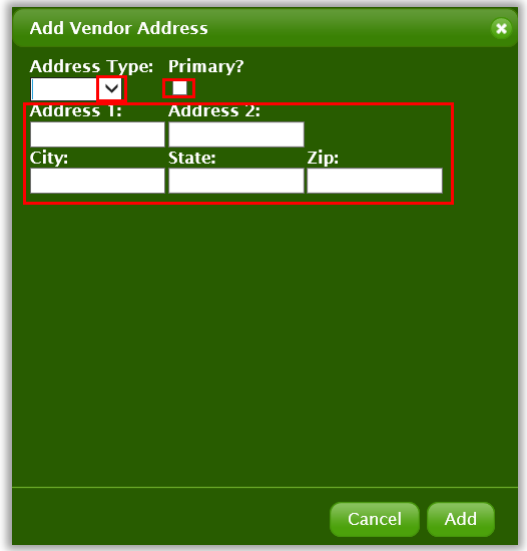

Multiple addresses can be added to a vendor's Address tab by selecting/clicking on the **Add New** button and repeating the previous steps.

Select/Click on the **Edit** link to update or correct address information entered.

Select/Click on the **Delete** link to remove address information entered.

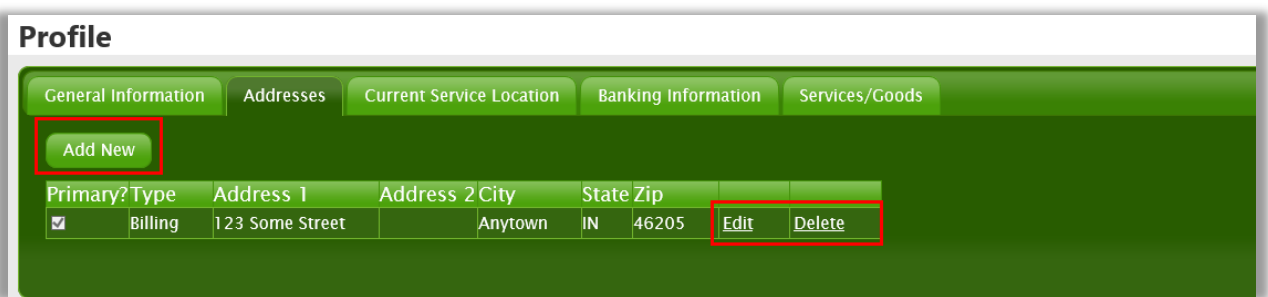

## Current Service Location Tab

1. Select/Click on the **Current Service Location** tab.

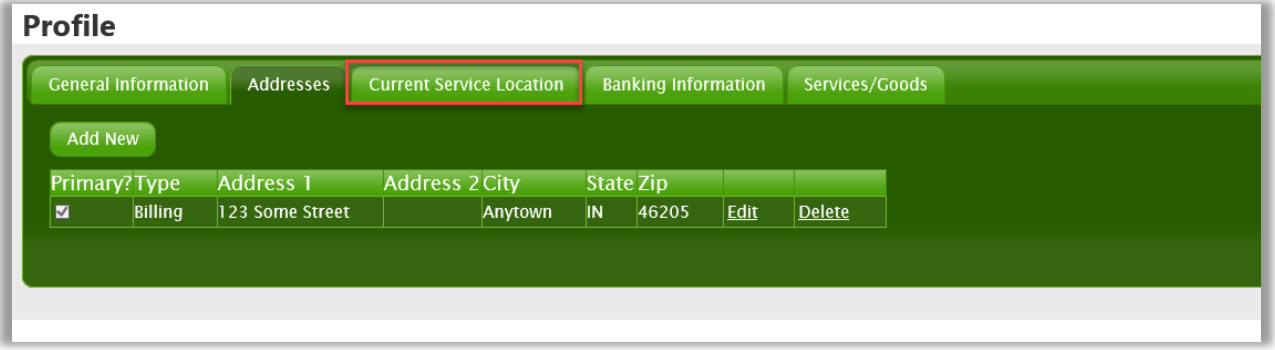

2. Select/Click on the checkbox to select a **County Name**, then select/click on the **Add** button.

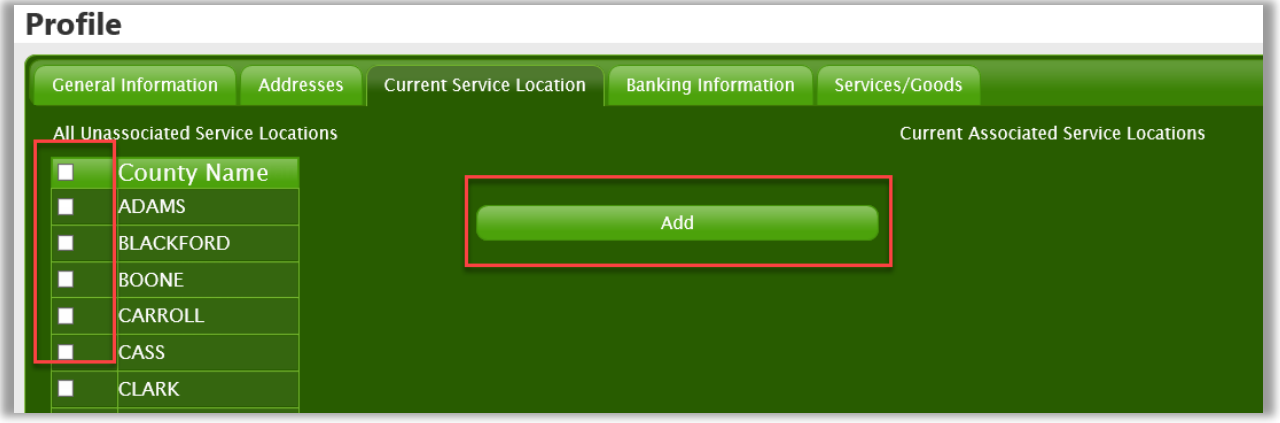

Select/Click on the **Delete** link to remove a county.

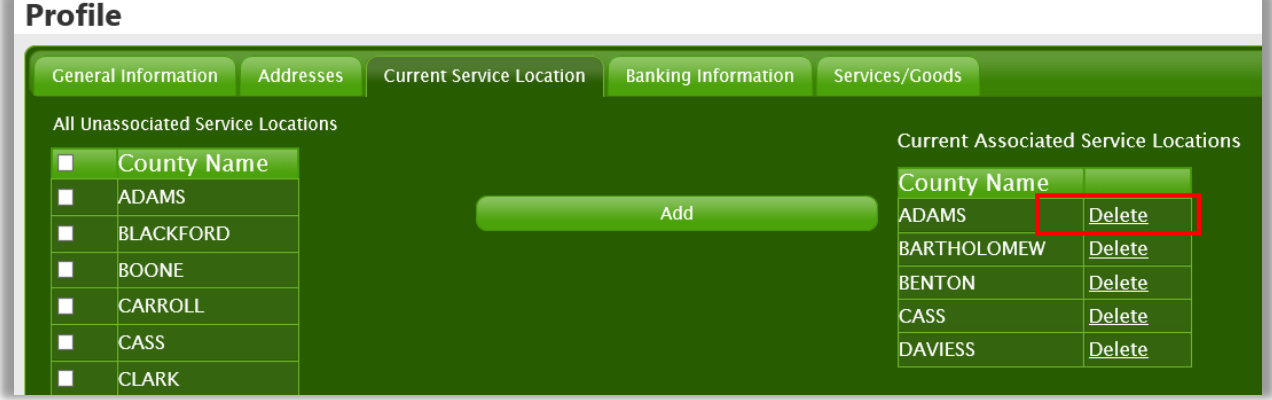

## Banking Information

1. Select/Click on the **Banking Information** tab.

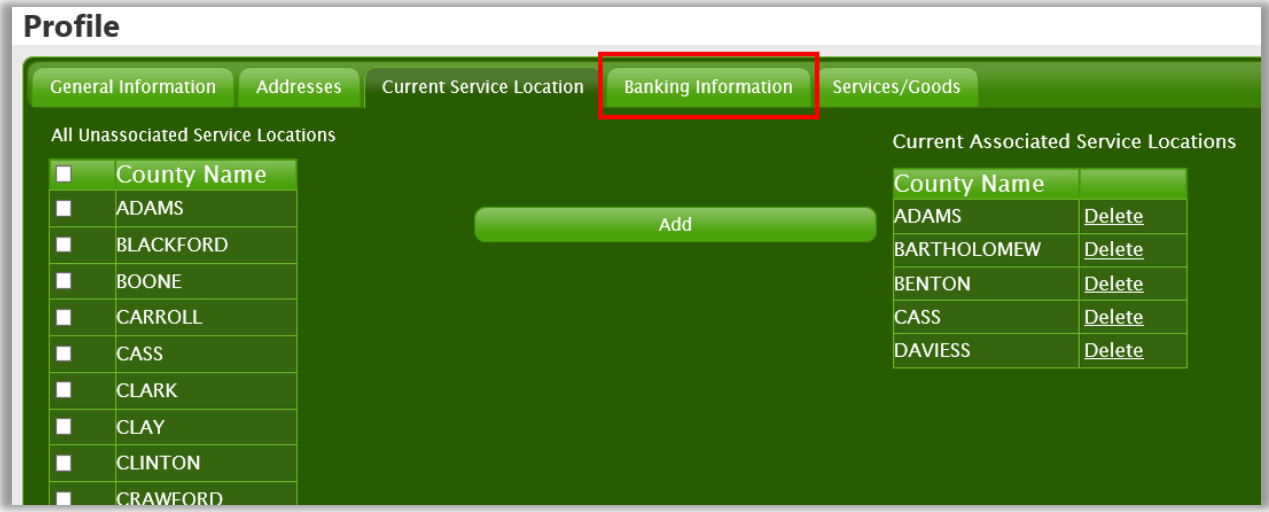

2. Select/Click on the **Request New EFT Account Setup** button.

#### **Profile**

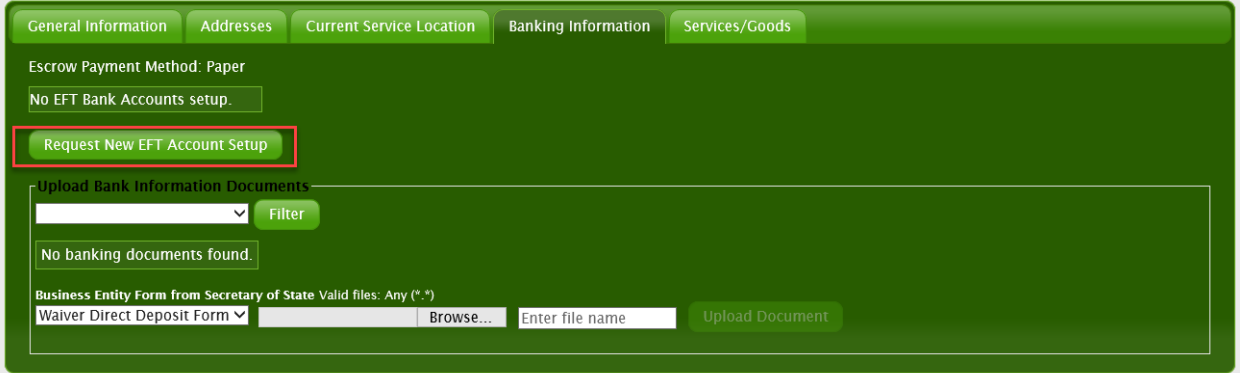

3. Enter banking information in the **Routing Number, Confirm Routing Number, Account Number, Confirm Account Number, Account Description, Contact Email Address** and **Confirm Contact Email Address** fields.

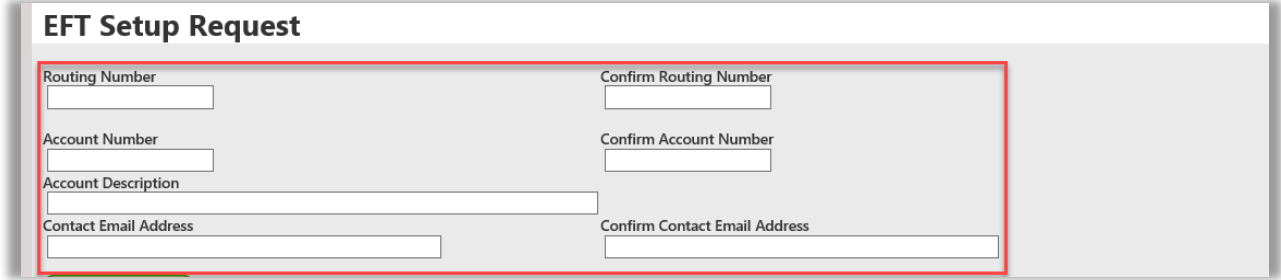

4. Select/Click on the **Submit** button.

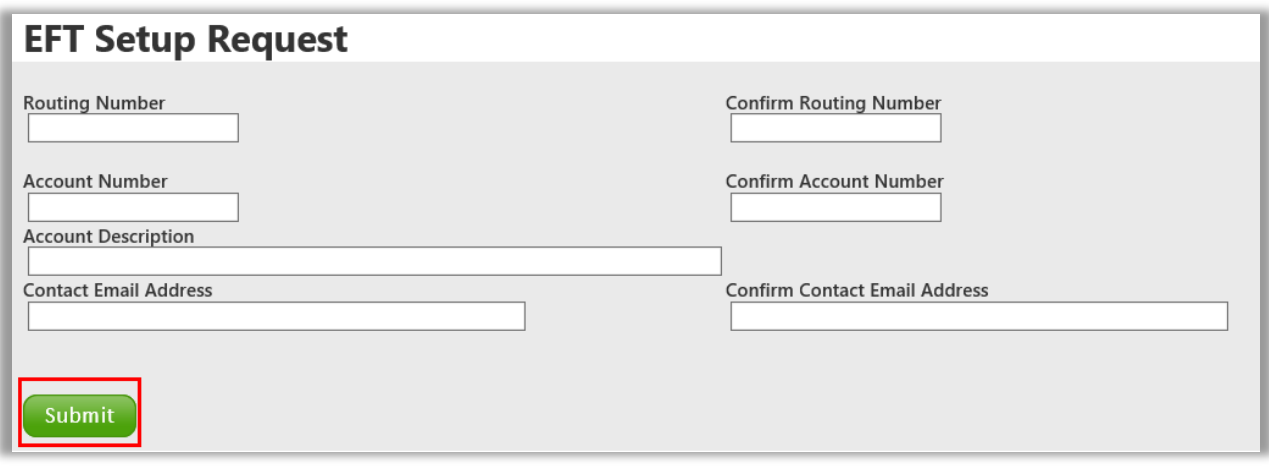

#### Upload Waiver Direct Deposit Form

*The Waiver Direct Deposit Form includes submittal of documentation from a banking institution indicating that the vendor is not permitted to obtain a checking account.*

1. Select/Click on **Browse**. Enter a **File Name** then select/click on the **Upload** button

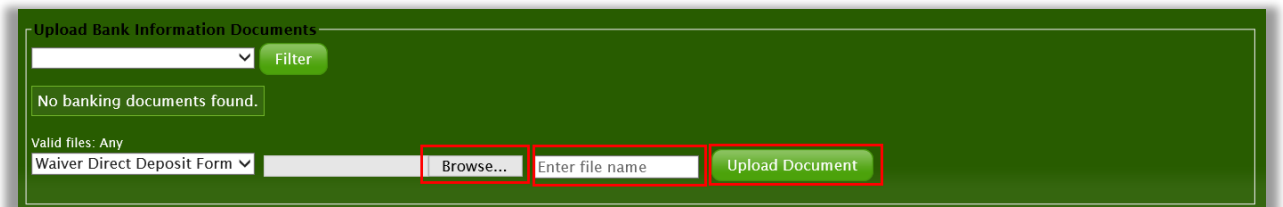

2. Enter information in the **First Name, Middle Name** (if applicable), **Last Name** and **Date Bank Signed Waiver** fields, then select/click on the **Save** button.

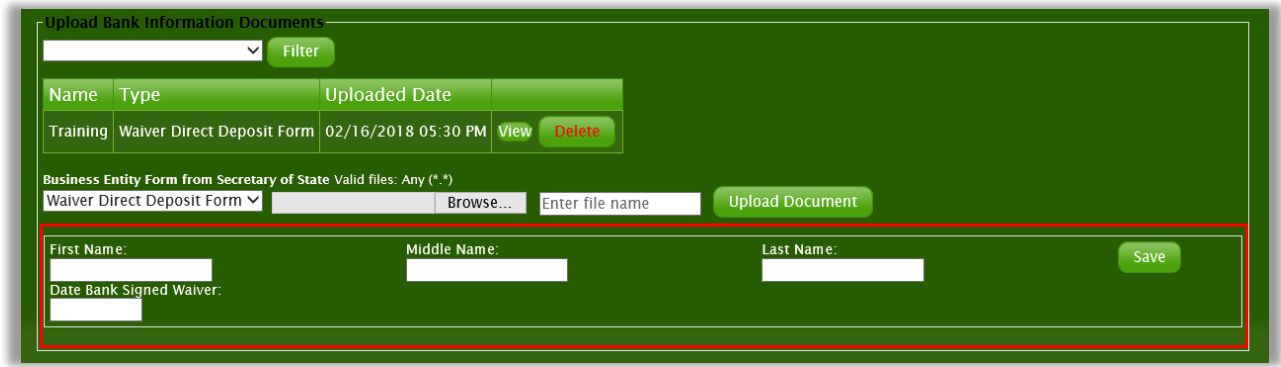

# Services/Goods Tab

1. Select/Click on the **Services/Goods** tab.

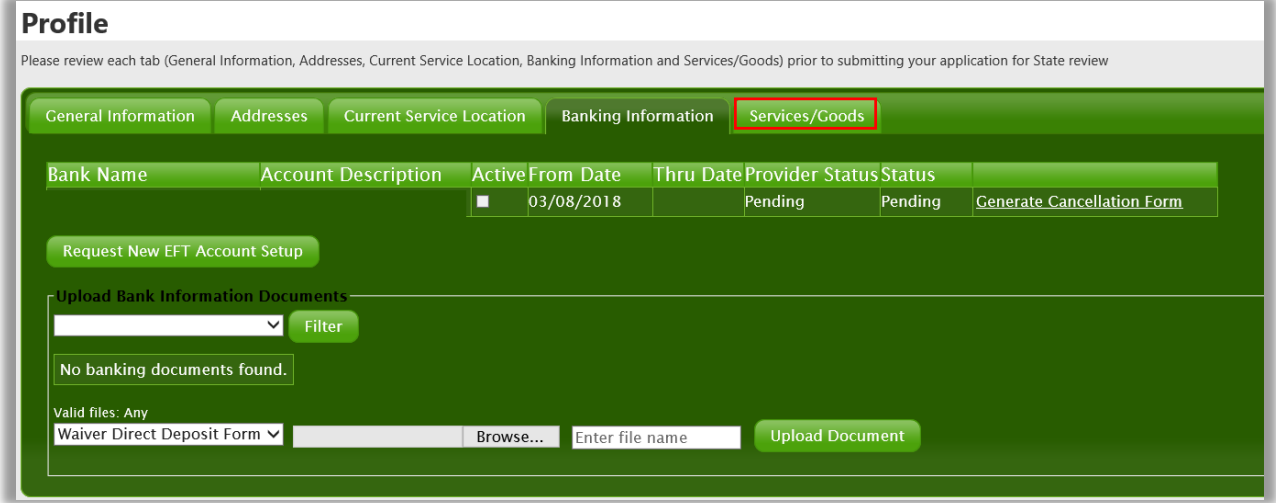

2. Select/Click on the **Add New** button.

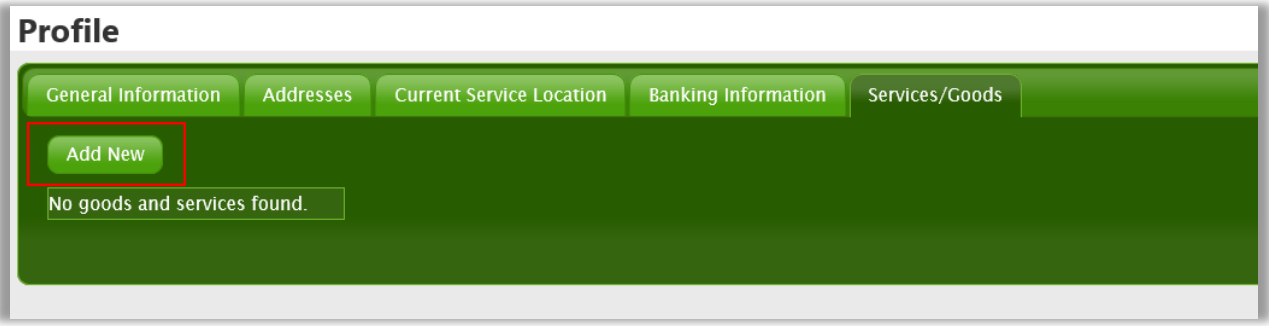

**3.** Enter Services/Goods information. Select a **Service Category, Service Type** and **Service Sub-Type** and select/click on the **Add** button.

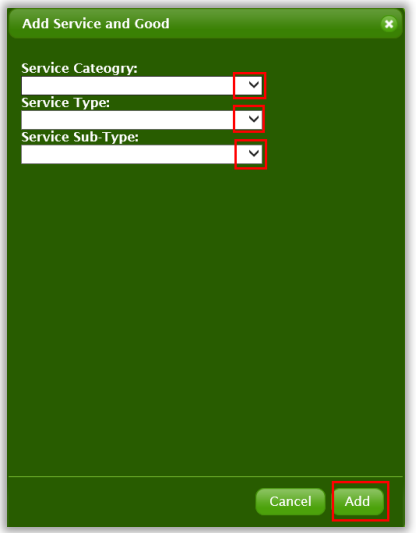

Select/Click on the **Delete** link to remove a service/good.

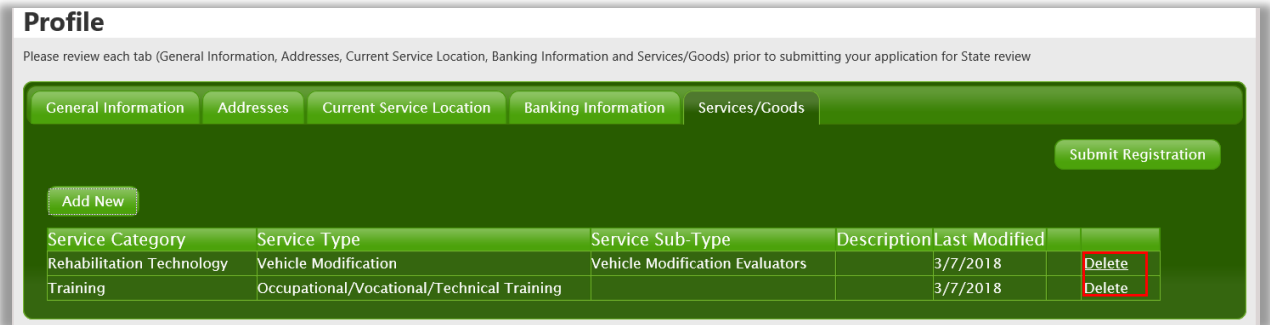

4. Select/Click on the **Submit Registration** button.

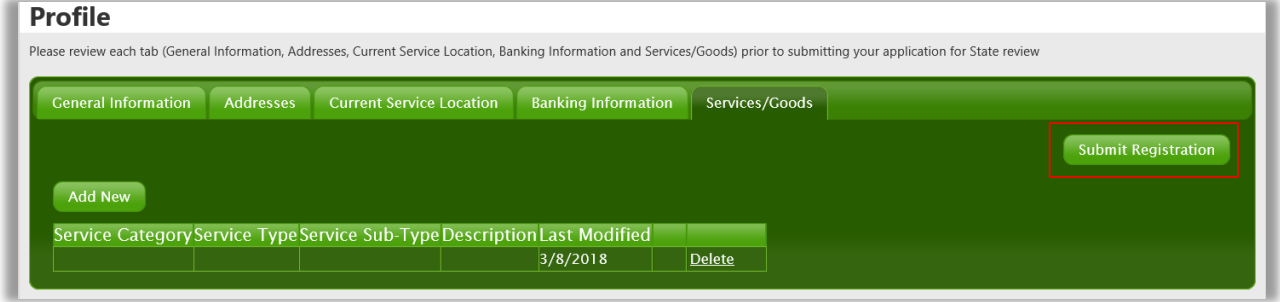

5. Once your Vendor Registration is submitted. Indiana FSSA staff will review your registration. The approval process can take up to 4 to 6 weeks. Once the registration review is completed, the primary contact will receive an auto-generated email from **VRNOREPLY@fssa.in.gov**